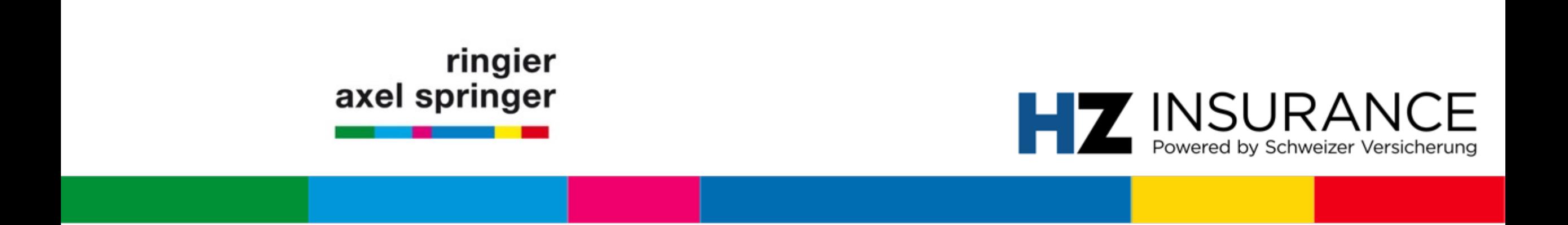

# User-Manual für Verbandsmitglieder

HZ Insurance powered by Schweizer Versicherung

Zürich, Juli 2020

### **Manual-Inhalt**

**FAQ** (Seite 3 bis 6) Antworten auf regelmässige Problemstellungen

### **Erstregistration für Verbandsmitglieder** (Seite 7 bis 18)

Falls Sie bisher nicht bei HZ Insurance angemeldet waren, finden Sie hier den Prozess zur Registration

**Kontakte** (Seite 19)

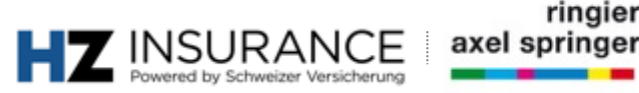

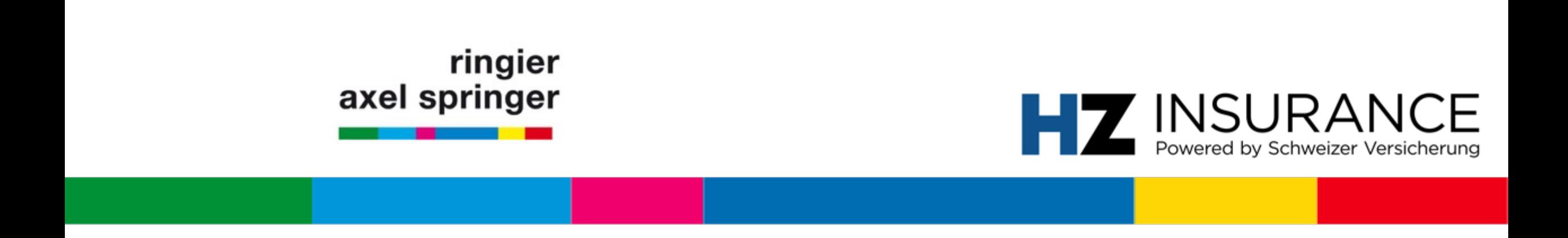

# FAQ: Artikel nicht lesbar & Kundennummer

Zürich, Juli 2020

### **FAQ: Artikel kann nicht gelesen werden** Problem angezeigt durch HZ+-Popup

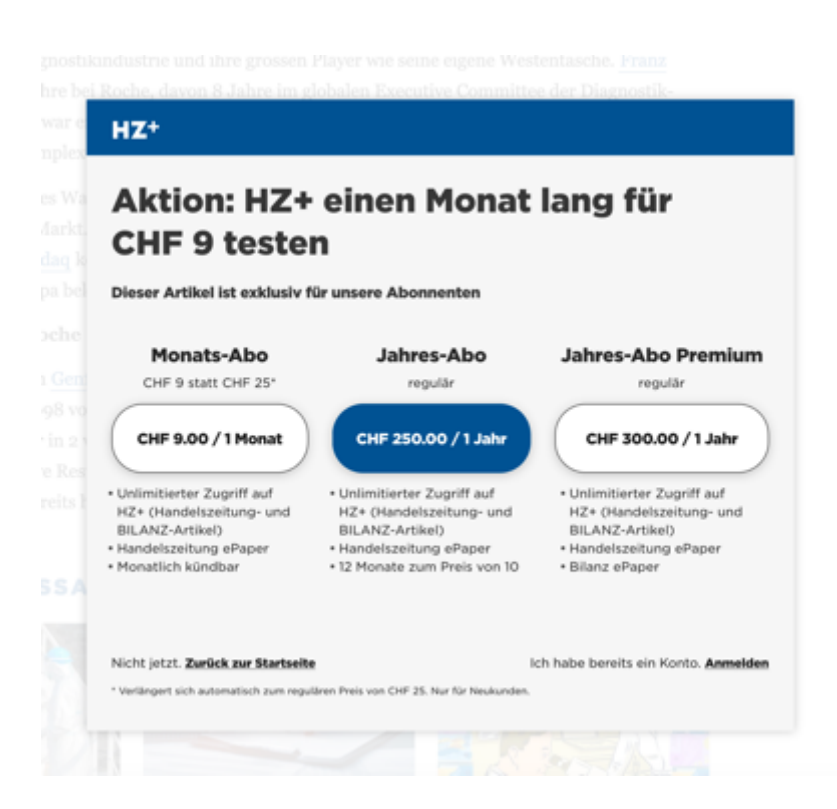

Wenn das **H+-Popup erscheint, heisst das, dass …**

- a) Sie noch nicht richtig registriert sind; oder dass,
- b) Sie aktuell nicht bei der Website angemeldet sind (Hinweis anschliessend).

#### **Anweisung zur Anmeldung:**

- 1. Klicken Sie bitte unten rechts auf **Anmelden** (; oder befolgen Sie den Hinweis auf der nächsten Seite – Stichwort «Männchen-Symbol»)
- 2. Melden Sie sich mit Ihrer registrierten E-Mail-Adresse und Ihrem Passwort an.

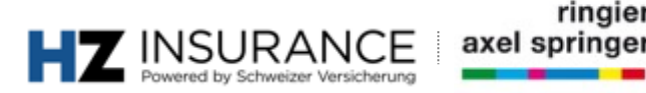

### **FAQ: Anmelden bei der Website** «Männchen»-Symbol

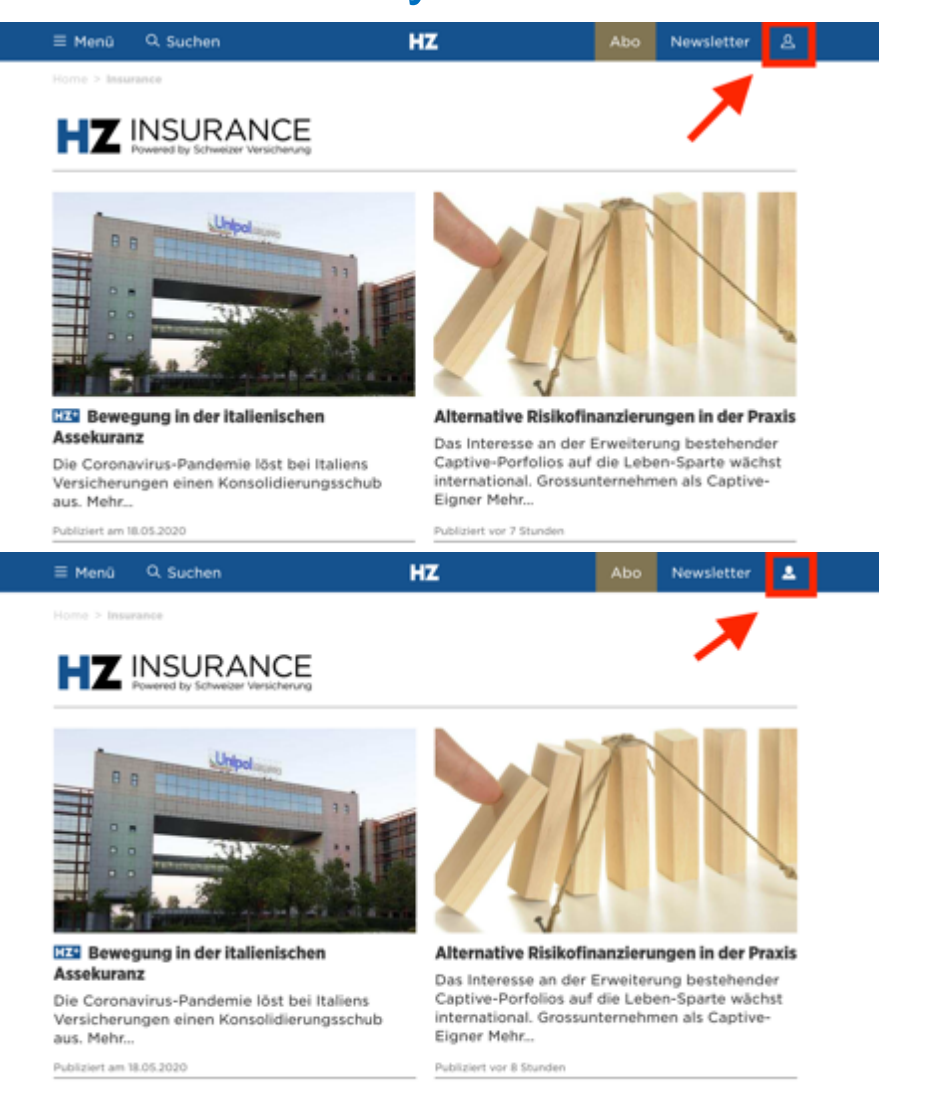

Wenn das **«Männchen»-Symbol** nicht ausgefüllt ist (bzw. weiss ist) sind Sie **nicht angemeldet.**

#### **Anweisung:**

- 1. Klicken Sie auf das **«Männchen»-Symbol**
- 2. Melden Sie sich mit Ihrer registrierten E-Mail-Adresse und Ihrem Passwort an.

Wenn das **«Männchen»-Symbol** ausgefüllt ist, sind Sie erfolgreich angemeldet und können nun Ihr Abonnement nutzen.

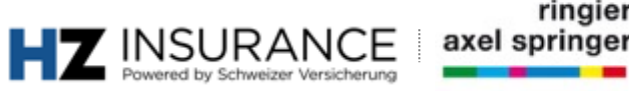

### **FAQ: Kundennummer** Frage nach Kundennummer

Basisprofil

Handelszeitung, BILANZ, Schweizer Versicherung

Die folgenden Daten haben Sie für Handelszeitung, BILANZ und Schweizer Versicherungen angegeben.

#### **KUNDENDATEN**

#### Wie lautet Ihre Kundennummer?

Geben Sie bitte die Nummer ein, damit Sie auf Ihr e-Paper zugreifen können und Überblick über Ihre Abonnements erhalten. Die Kundennummer finden Sie auf den Rechnungen zu Ihrem Abo.

⊚

Kundennummer sind im Falle einer Verbandsmitgliedschaft immer **OPTIONAL.** Sollten Sie irgendwann im Laufe des Anmeldeprozesses oder während der Nutzung danach gefragt werden, dürfen Sie die Angabe **ignorieren.**

Falls Sie Abonnement von weiteren Ringier-Publikationen sind: Z. B. die Wirtschaftszeitung Handelszeitung abonniert haben, können Sie die Kundennummer verwenden, um das Handelszeitungs-E-Paper zu lesen.

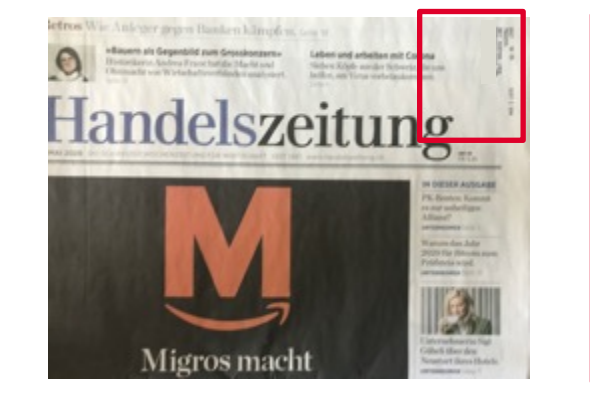

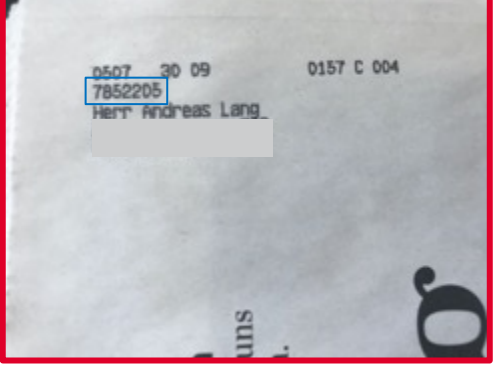

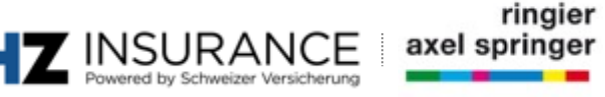

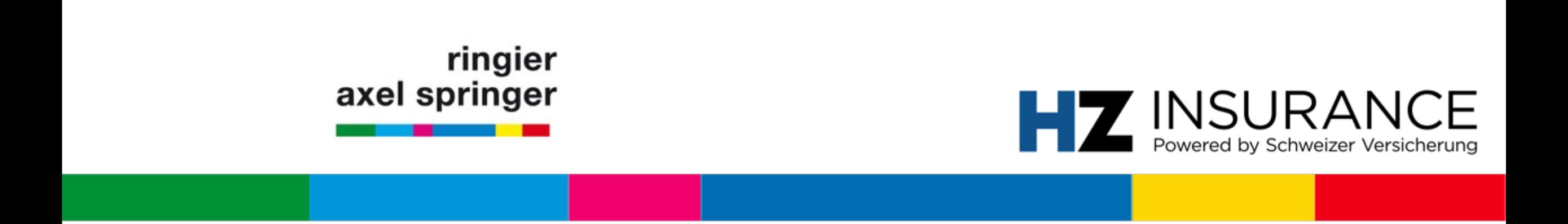

### Erstregistration für Verbandsmitglieder HZ Insurance powered by Schweizer Versicherung

Zürich, Juli 2020

## **Zusammenfassung Anmeldung**

### **Schritt 1**

Anmeldung starten → Unter folgender URL https://www.handelszeitung.ch/service/anmeldungauf «Anmelden» klicken.

### **Schritt 1.2 / 1.3 / 1.4**

Registrieren Sie sich mit Ihrer E-Mail-Adresse und setzen Sie ein neues Passwort. Das Opt-

### **Schritt 1.5**

Sie erhalten eine Verifizierungs-E-Mail, welche Sie bitte bestätigen sollen. Dafür klicken Sie

### **Schritt 2.1 – 2.4**

Nach erfolgreicher Aktivierung, erhalten Sie erneut eine E-Mail. Wählen Sie hier die Sprache

### **Anmeldung: Mitglieder** Landingpage

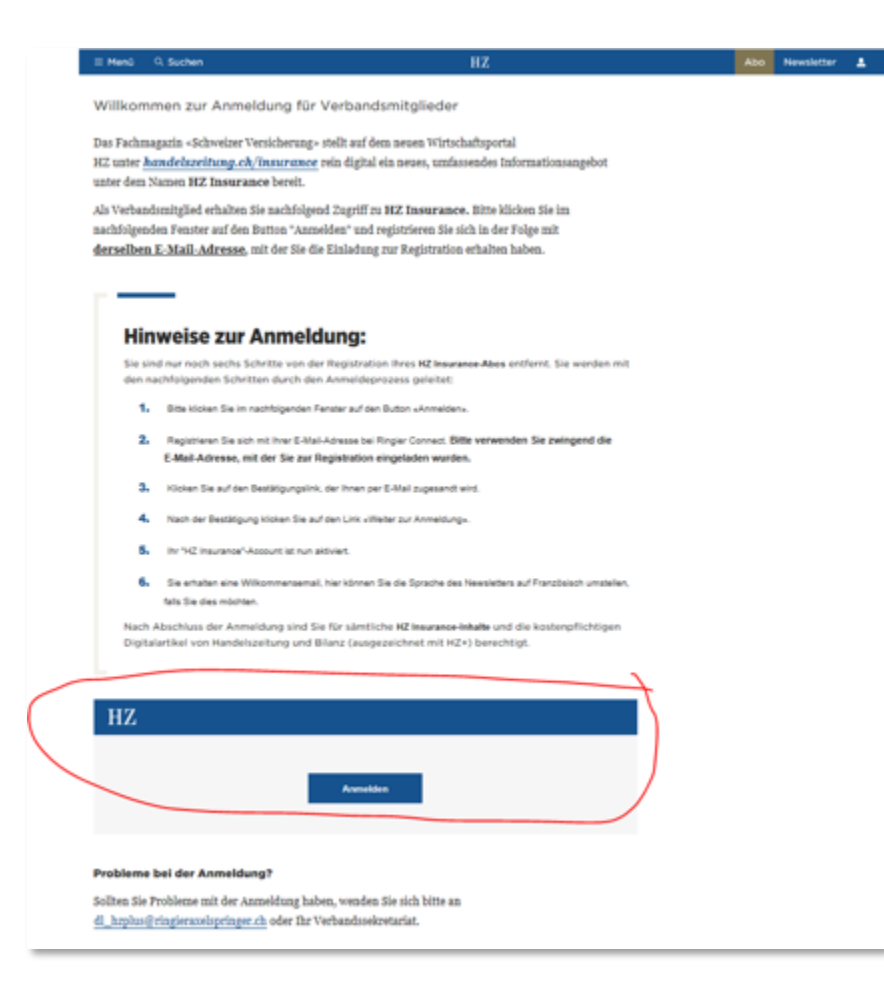

#### **Schritt 1.1**

**Client:** Browser (z. B. Firefox) **URL:** 

*DE:* https://www.handelszeitung

*FR:* https://www.handelszeitung

*IT: https://www.handelszeitung.* 

#### **Anweisung:**

1. Bitte klicken Sie auf den Button b **«Inscription»**

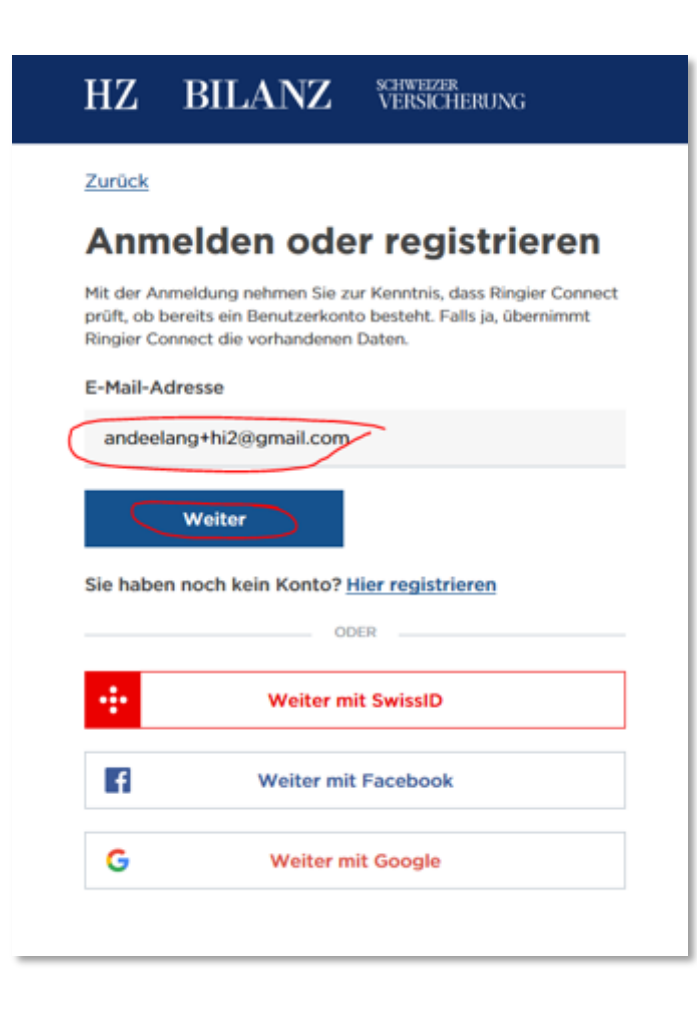

#### **Schritt 1.2**

**Client:** Browser (z. B. Firefox) **URL:** vom System generiert

#### **Anweisung:**

- 1. Bitte geben Sie hier die *E-Mail-Adresse* ein, mit der wir Sie kontaktiert haben.
- 2. Klicken Sie «Weiter»

**Problemlösung:** Falls die Anmeldung nicht funktioniert, überprüfen, ob die richtige E-Mail-Adresse verwendet wurde.

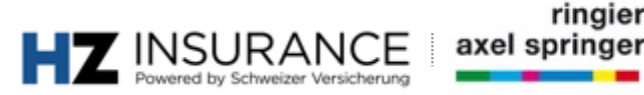

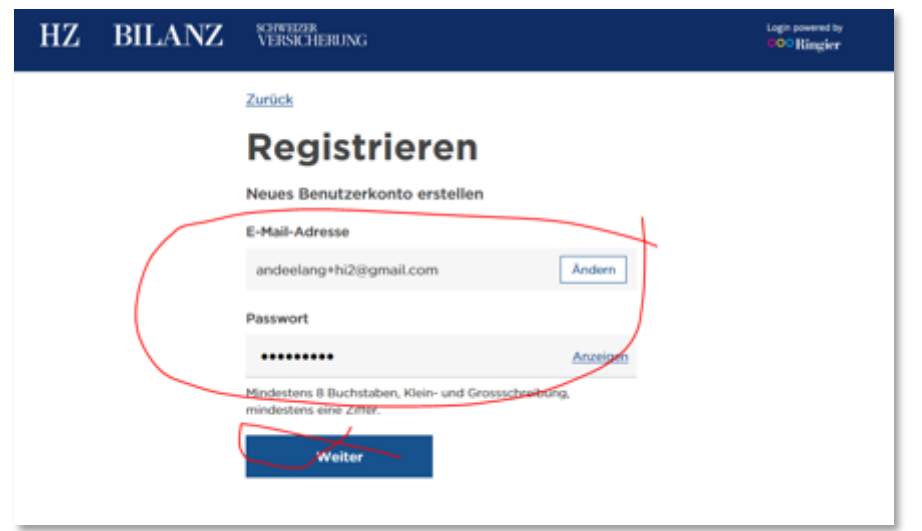

#### **Schritt 1.3**

**Client:** Browser (z. B. Firefox) **URL:** vom System generiert

- 1. Bitte geben wählen Sie hier das gewünschte Passwort (Achtung: Gross-, Kleinbuchstaben und Zahlen verwenden)
- 2. Klicken Sie «Weiter»

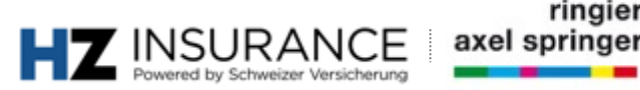

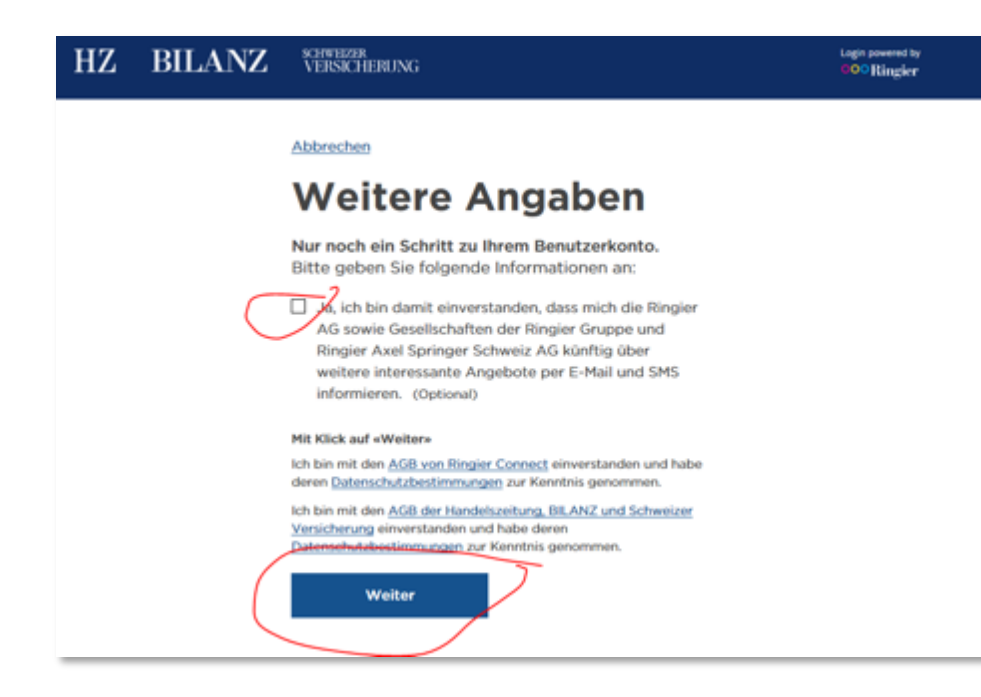

#### **Schritt 1.4**

**Client:** Browser (z. B. Firefox) **URL:** vom System generiert

- 1. Das Opt-in für «interessante Angebote» ist optional
- 2. Klicken Sie «Weiter»

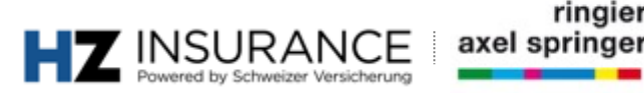

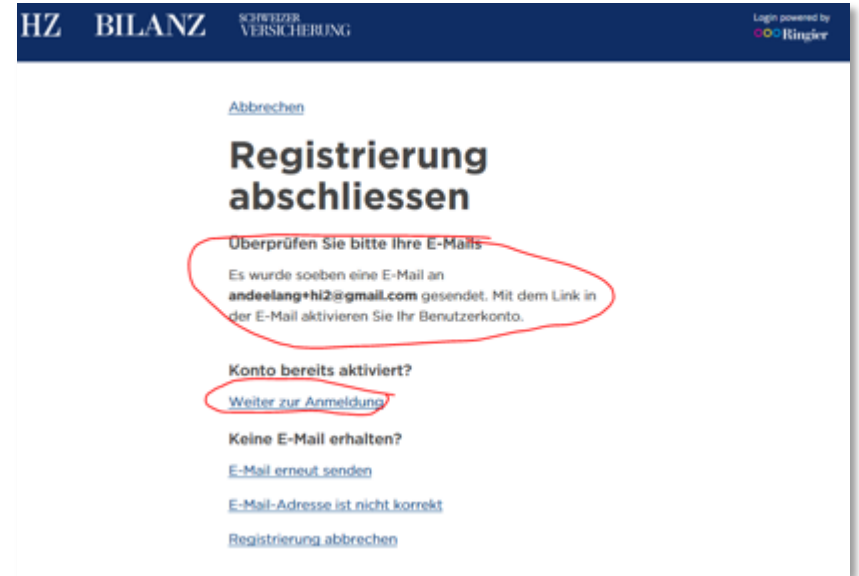

**Schritt 1.5**

**Client:** Browser (z. B. Firefox) **URL:** vom System generiert

### **Anweisung:**

1. Information: Schauen Sie bitte in Ihren **E-Mail-Posteingang.**

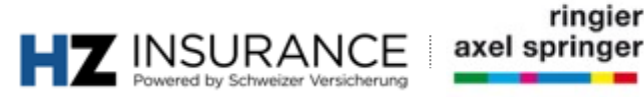

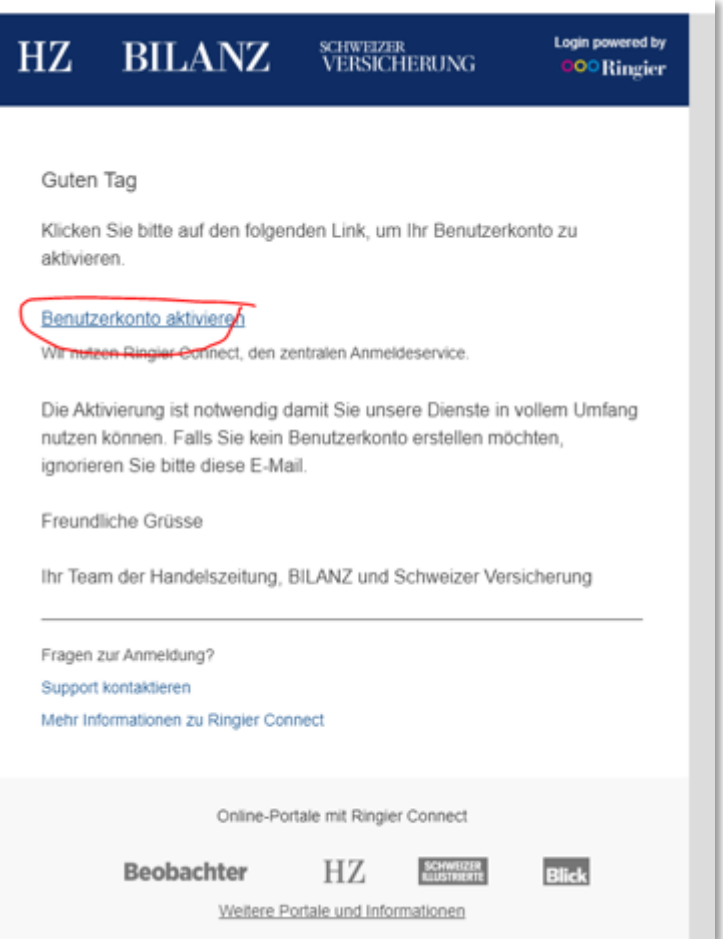

#### **Schritt 1.6**

**Client:** E-Mail-Client (z. B. Outlook) **URL:** lokal

### **Anweisung:**

1. Klicken Sie auf den Link und bestätigen Sie die Aktivierung ihres Benutzerkonto.

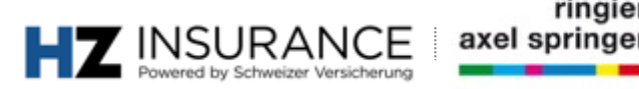

ringier

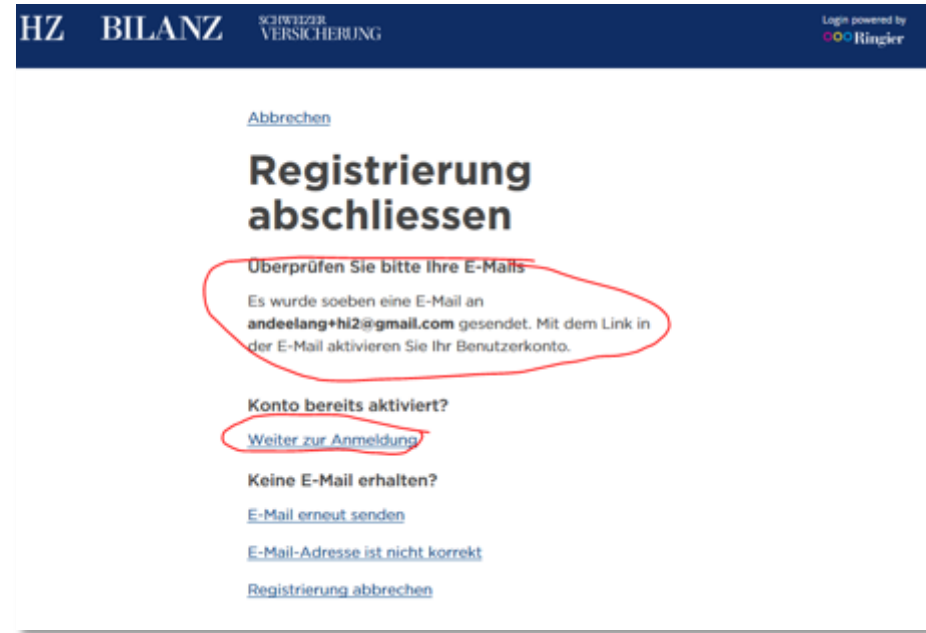

#### **Schritt 1.7**

**Client:** Browser (z. B. Firefox) **URL:** lokal

- 1. Klicken Sie auf den Link «Weiter zur Anmeldung»
- 2. Sie kehren automatisch zur Anmeldeseite zurück.

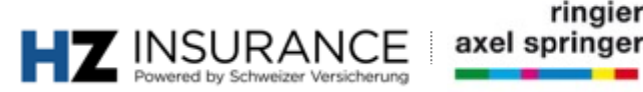

### **Anmeldung: Mitglieder** Sprachwahl-E-Mail

View this email in your browser

### **HZ INSURANCE** by VERSICHERUNG

Herzlich willkommen zu HZ Insurance by Schweizer Versicherung.

Da der HZ Insurance-Newsletter wöchentlich auf Deutsch und Französisch und monatlich auf Italienisch erscheint, bitten wir Sie hier die gewünschten Spracheinstellungen vorzunehmen: Wählen Sie hier die gewünschte Sprache.

Wir wünschen Ihnen eine gute Lektüre. Ihre HZ Insurance-Redaktion

Bienvenue dans l'univers de HZ Insurance by SCHWEIZER **VERSICHERUNG** 

Comme la newsletter HZ Insurance paraît une fois par semaine en français et en allemand et une fois par mois en italien, nous vous prions de bien vouloir sélectionner la langue de votre choix: Veuillez choisir la langue souhaitée ici.

Nous vous souhaitons une bonne lecture. La rédaction de HZ Insurance

#### **Schritt 2.1**

**Client:** E-Mail-Client (z. B. Outlook) **URL:** lokal

**Informationen:** Sprachwahl-E-Mail geht automatisch nach Schritt 1.7 an Mitglieder

### **Anweisung:**

1. Klicken Sie auf den Link **«Wählen Sie hier die gewünschte Sprache» bzw. andere Sprachversionen.**

**Problemlösung:** Falls die E-Mail nicht im Postfach erscheint, bitte bei den Junk-Mails nachschauen.

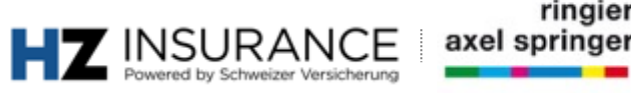

### **Anmeldung: Mitglieder** Sprachwahl-E-Mail

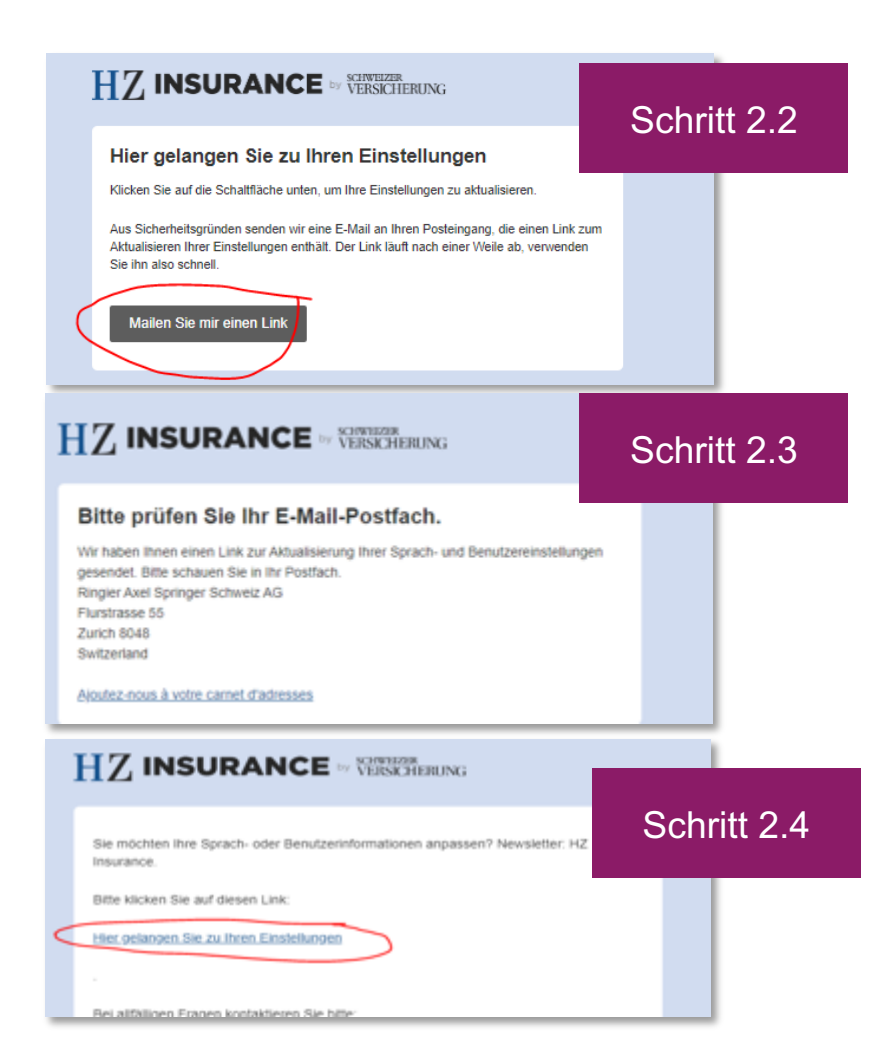

### **Schritt 2.2 bis 2.4**

**Client**: Browser (Schritt 2.2 bis 2.3) / E-Mail-Client (Schritt 2.4) (z. B. Outlook) **URL:** vom System generiert

**Informationen:** Sprachwahl-E-Mail geht automatisch nach Schritt 1.7 an Mitglieder

- 1. Klicken Sie auf den Link **«Mailen Sie mir einen Link»**
- 2. Prüfen Sie Ihr E-Mail-Postfach

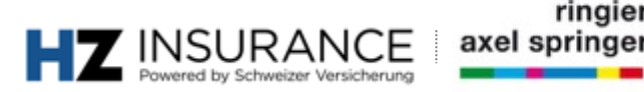

### **Anmeldung: Mitglieder** Sprachwahl-E-Mail

#### **HZ INSURANCE** IN VERSIGERING

Newsletter-Sprachen wählen / Einstellungen aktualisieren Choix de la langue de la newsletter/mise à jour des préférences Scegliere le lingue della newsletter / Aggiornare le impostazioni Select newsletter languages / update settings

Bitte wählen Sie unten die gewünschte Sprache. Sie können sich auch für mehrere Sprachen gleichzeitig anmeiden.

Veuillez sélectionner la langue de votre choix ci-dessous. Vous pouvez également vous abonner simultanément à plusieurs versions linguistiques de la newsletter.

La preghiamo di selezionare qui sotto la lingua desiderata. Può registrarsi contemporaneamente anche per più lingue.

Please select your desired language below. You can also sign up for several language versions of once

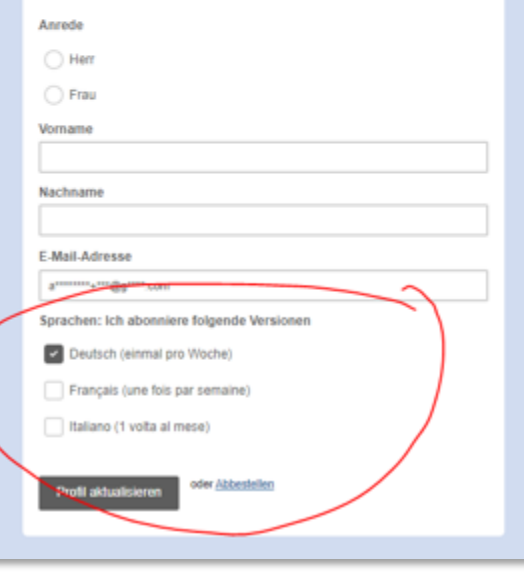

### **Schritt 2.5 Client:** Browser (z. B. Firefox) **URL:** vom System generiert

**Informationen:** Webformular zur Wahl der gewünschten Newsletter-Sprache. Es können mehrere Sprachen ausgewählt werden.

- 1. Ticken Sie die Kästchen mit den gewünschten Sprachen
- 2. Klicken Sie auf «Profil aktualisieren»

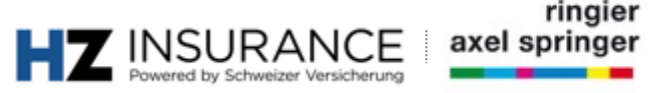

### **Weitergehende Fragen und Problemlösungen**

Für weitere Fragen wenden Sie sich gerne an die Kolleginnen und Kollegen vom HZ Insurar

**HZ Insurance-Kundenservice** Brühlstrasse 5 4800 Zofingen Telefon: 058 269 25 08 E-Mail: kundenservice@hzinsurance.ch

19 Juli 2020 | Manual HZ Insurance